# **Електронна реєстрація дітей в дошкільні навчальні заклади**

Посібник користувача

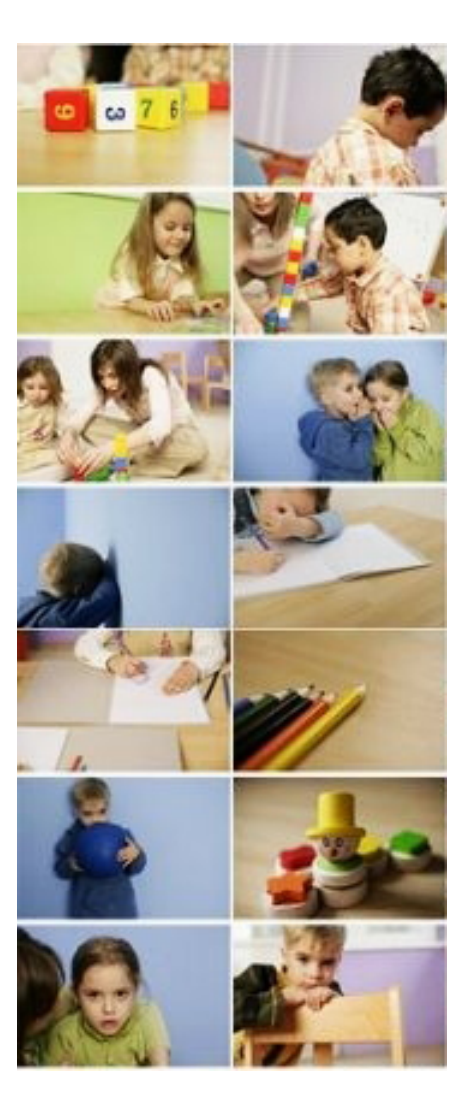

© ТОВ "НОВІ ЗНАННЯ"

## **1 Реєстрація**

При вході на портал Електронної реєстрації дітей в дошкільні навчальні заклади, Ви можете ознайомитися з проектом, ознайомитися з переліком пільг на надання місця в дитячому садку і вибрати підходящий для Вашої дитини дитячий садок.

Щоб подати заявку на зарахування дитини в дитячий сад, необхідно спочатку зареєструватися.

Для цього, натисніть на кнопку "Реєстрація" у верхньому правому куті вікна:

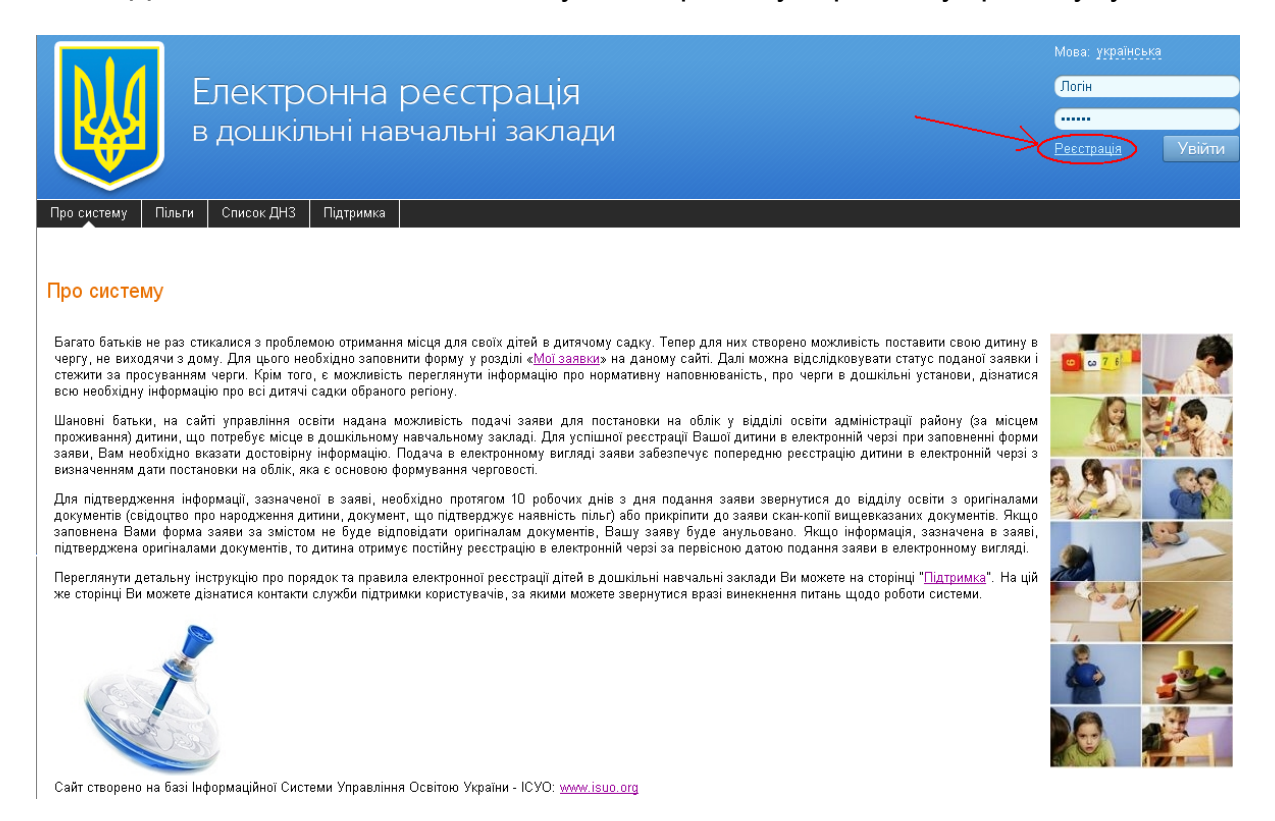

У вікні реєстрації заповніть обов'язкові поля (вони виділені жирним). Введіть зручний для Вас логін і внесіть два рази пароль. У полі E-mail вкажіть електронну адресу, на який будуть приходити повідомлення. Введіть символи з картинки:

**2**

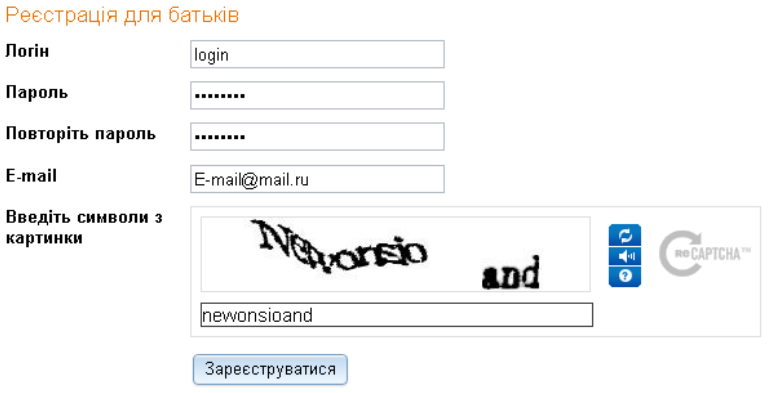

⊠ Я ознайомлений(-на) з <u>правилами реєстрації та подання заяви</u> та згоден(-на) на обробку персональних даних, необхідних для постановки на облік. Перед початком роботи ознайомтесь з інструкцією по електронній реєстрації для батьків.

Підтвердивши дозвіл на обробку персональних даних, натисніть кнопку «Зареєструватися».

Після реєстрації на вказану електронну пошту буде відправлено посилання активації вашого облікового запису. Перейдіть по надісланому посиланню для активації вашого аккаунту. Термін дії посилання обмежений. Якщо посилання так і не було доставлено на електронну пошту або термін дії посилання стік, то на сайті натисніть кнопку "Забули пароль?" та оберіть "Повторно надіслати код активації на мою адресу електронної пошти":

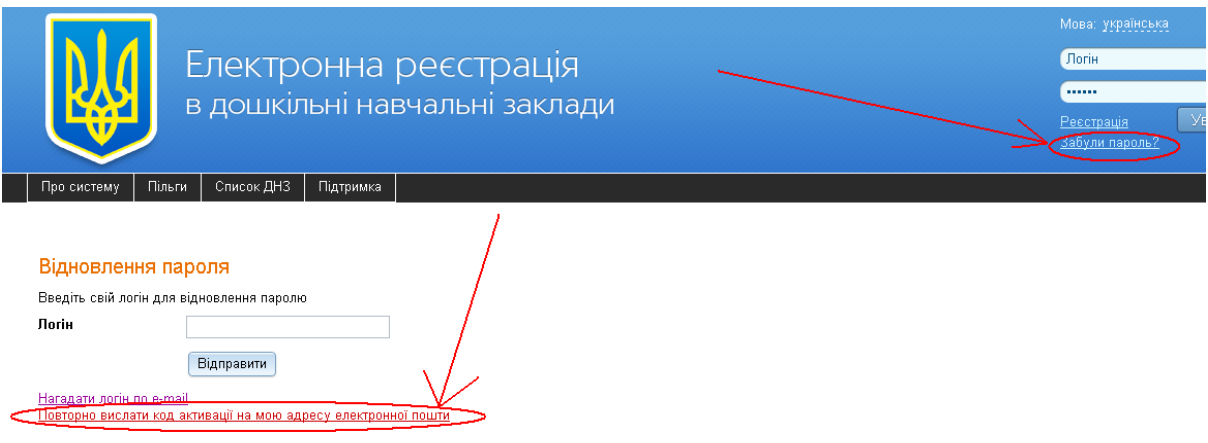

 вікні введіть свою адресу електронної пошти для повторної активації та натисніть "Відправити"

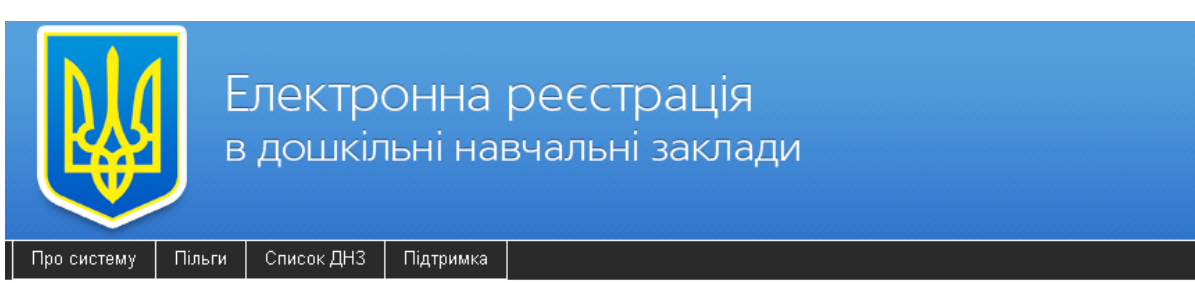

#### Повторна активація облікового запису

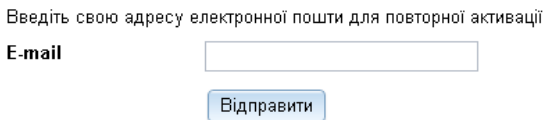

## **2 Вибір ДНЗ**

На закладці «Список ДНЗ» Ви можете переглянути інформацію про всіх дошкільні установи Вашого регіону. Для цього, в полі «Населений пункт» виберіть свій населений пункт, розгортаючи дерево адміністративного устрою:

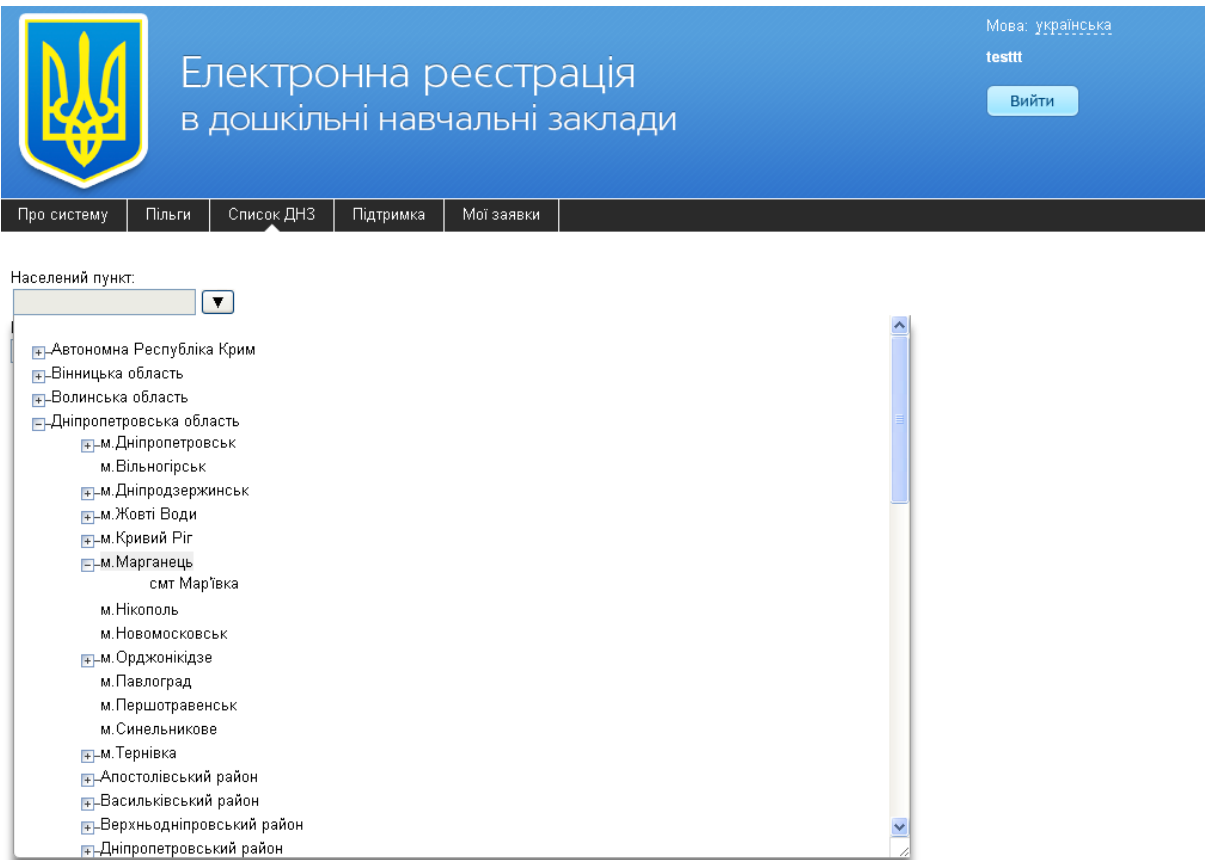

У полі «Бажаний рік зарахування» виберіть той рік, в якому Ви хочете, щоб Ваша дитина була зарахована в дитячий сад. Внизу в списку Вам будуть представлені всі дитячі садки вибраного населеного пункту з зазначенням даних про заявки на зарахування до цих навчальних закладів:

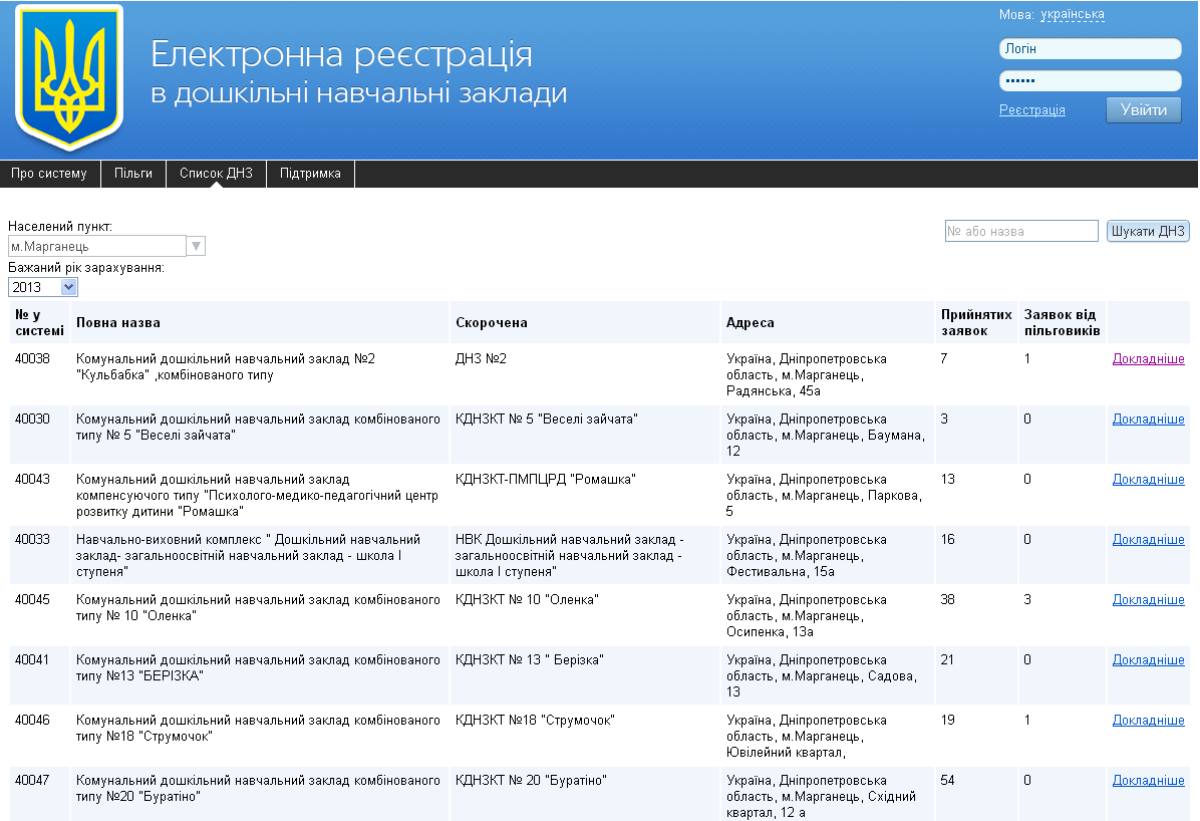

Натиснувши кнопку «Докладніше» навпроти ДНЗ, можна проглянути всю інформацію про цей навчальний заклад:

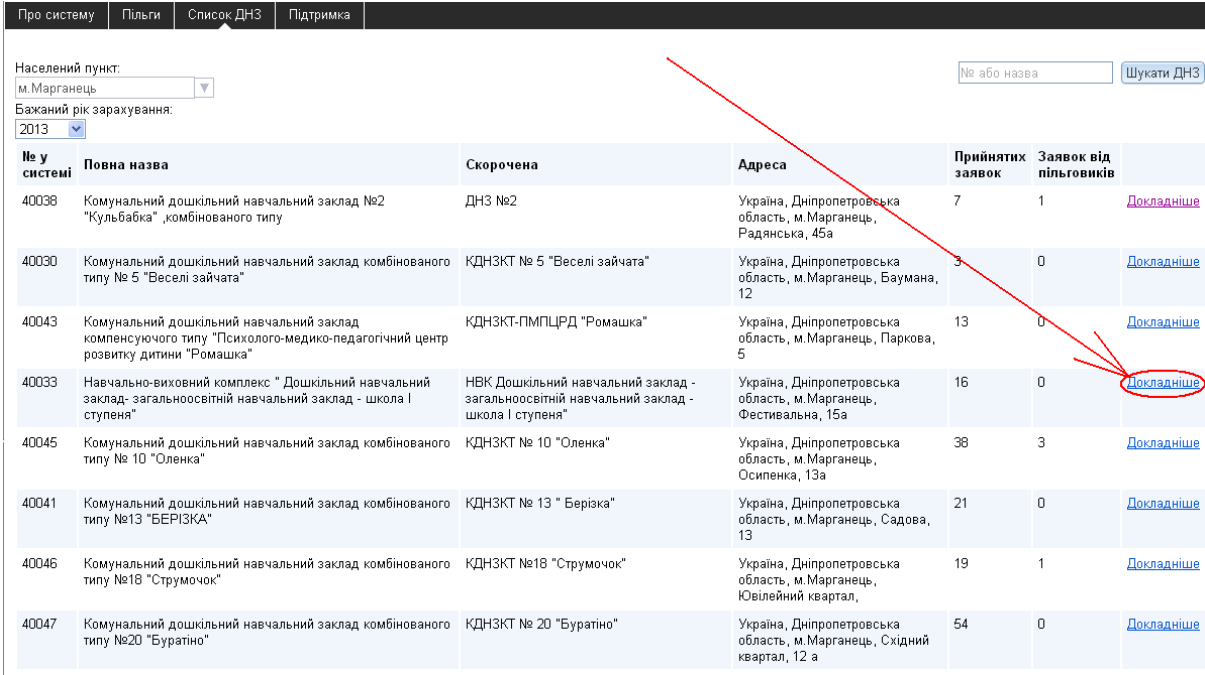

На сторінці інформації Ви можете подивитися інформацію про цей навчальний заклад. Детальну інформацію про навчальному закладі можна подивитися на порталі Інформаційної системи управління освітою isuo.org, натиснувши на «Інформація про ДНЗ на порталі ІСУО».

Навчально-виховний комплекс " Дошкільний навчальний заклад- загальноосвітній навчальний заклад - школа І ступеня"

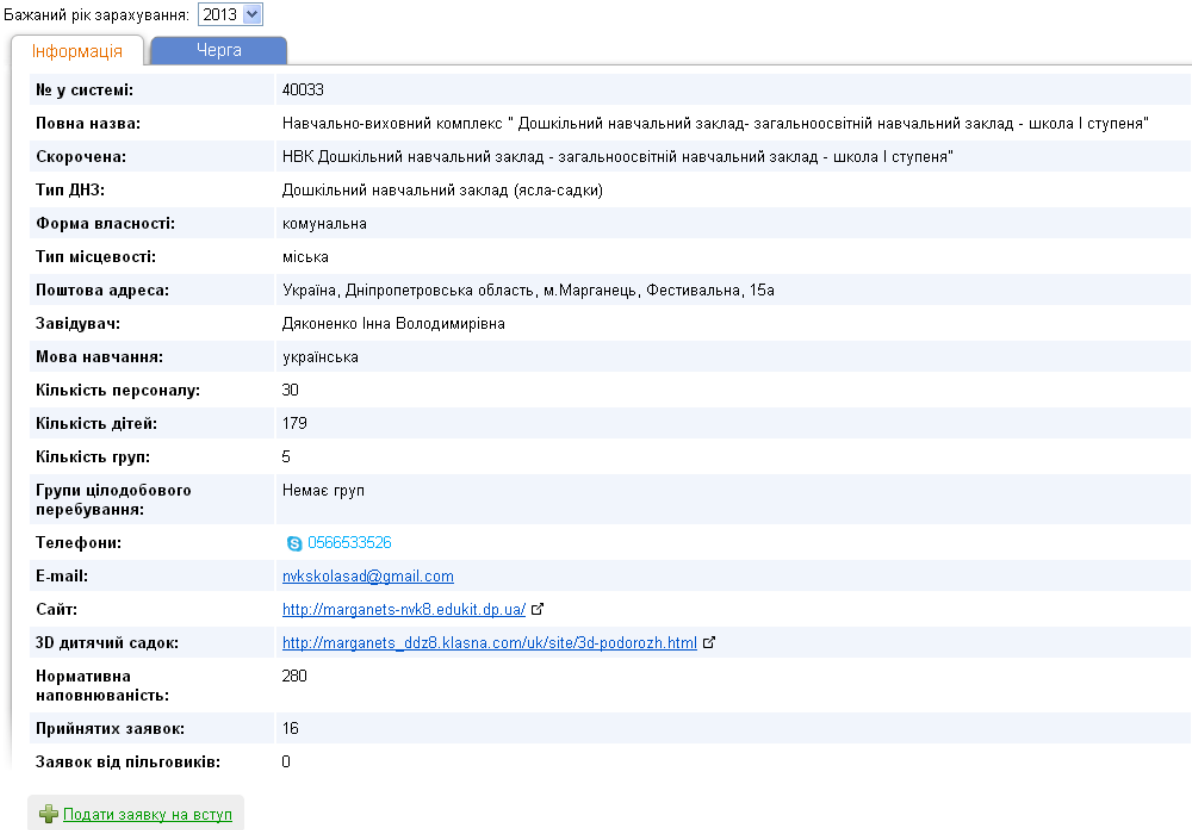

Інформація про ДНЗ на порталі ІСУО В'

На цій же сторінці можна подати заявку на зарахування дитини в цей навчальний заклад, натиснувши «Подати заявку на вступ».

На закладці «Черга» Ви можете переглянути інформацію про черги на зарахування дітей до цього навчального закладу:

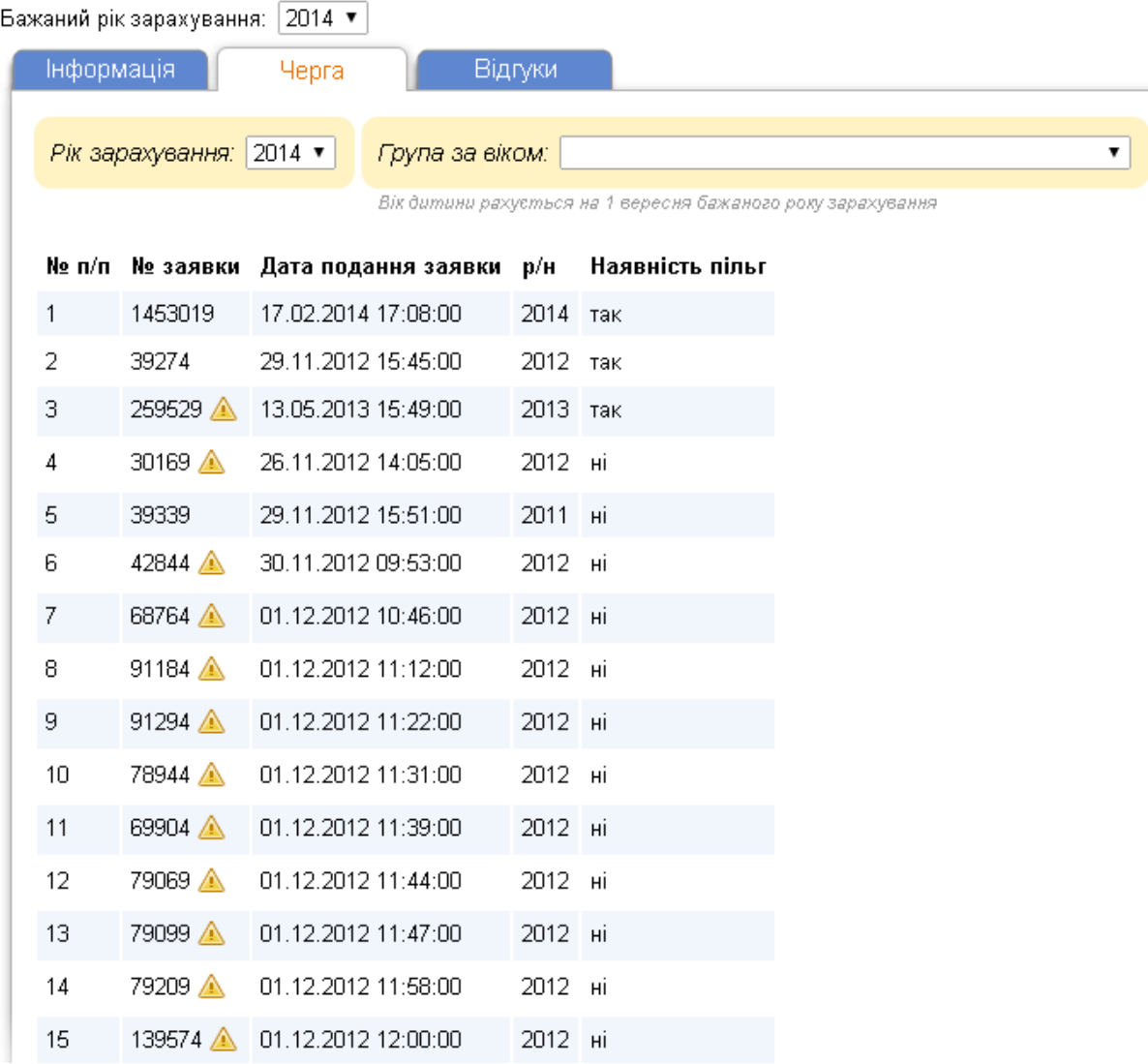

#### Хом'яківський Дошкільний навчальний заклал "Хом'ячки" с. Хом'яківка

У даному розділі відображаються тільки прийняті заявки. Черга залежить від декількох параметрів. Тому, якщо Ви вкажите рік зарахування та вікову групу, Ви будете бачити реальну картину черговості в цей дитячий садок в певному році зарахування. Вік дитини необхідно рахувати на момент зарахування, тобто 1 вересня обраного року зарахування:

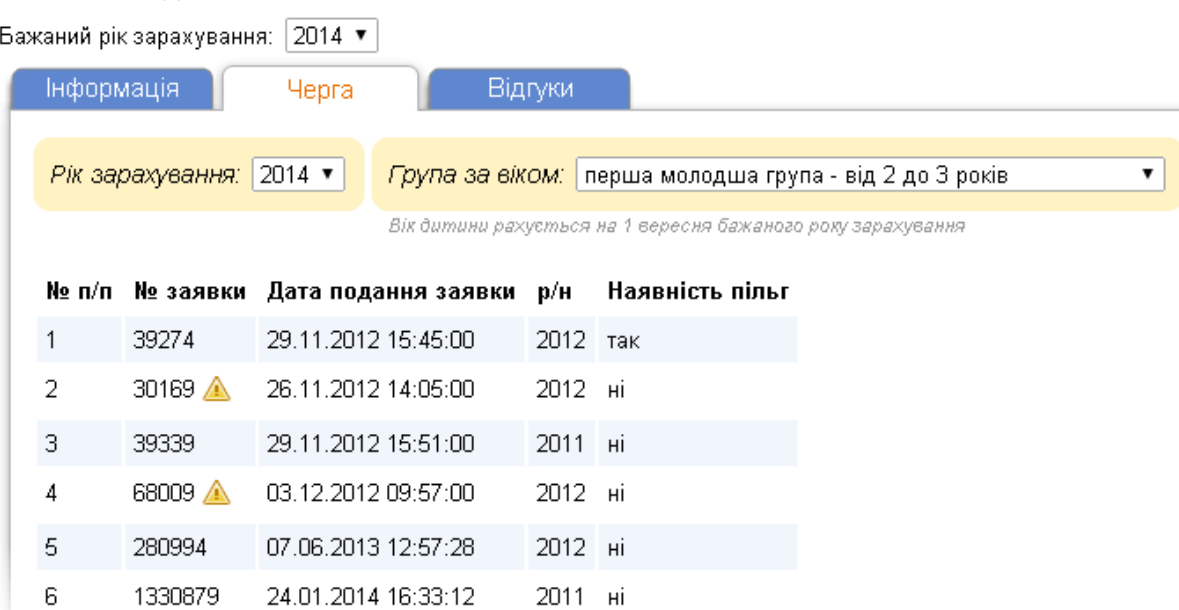

Хом'яківський Дошкільний навчальний заклал "Хом'ячки" с. Хом'яківка

Знаком <sup>4</sup> позначені заявки, які були відкладені до певної дати за тих або інших причин. Такі заявки залишаються прийнятими і враховуються в черзі. Наприклад, якщо батьки відмовились від зарахування дитини раніше вересня, то при наявності вільних місць, щоб видати направлення наступному в черзі, дану заявку можуть відкласти до серпня або вересня місяця.

Коли Вашу заявку приймуть у відділі освіти, під своїм логіном і паролем Ви зможете на даній сторінці бачити не тільки номери заявок, але і прізвища дітей, які знаходяться в цій черзі.

## **3 Подання заявки**

Після успішної реєстрації (авторизації на сайті) перейдіть на закладку «Мої заявки». На даній закладці Ви можете подати нову заявку і спостерігати за статусом вже поданої заявки (заявок). Щоб додати нову заявку, натисніть кнопку «Нова заявка».

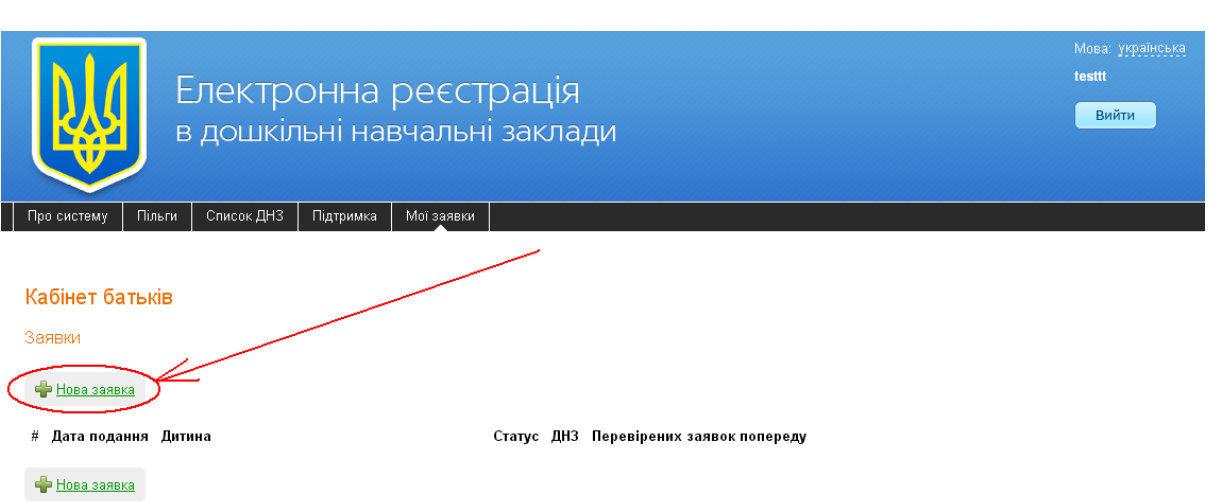

Далі, необхідно внести інформацію про дитину, заповнивши відповідні поля. Поля, виділені напівжирним, обов'язкові для заповнення. Обов'язково внесіть прізвище, ім'я, по батькові та дату народження дитини.

**ЗВЕРНІТЬ УВАГУ!** ДАНІ НЕОБХІДНО ВНОСИТИ УКРАЇНСЬКОЮ МОВОЮ, ЗГІДНО СВІДОЦТВА ПРО НАРОДЖЕННЯ ДИТИНИ.

#### Кабінет батьків

#### Нова заявка

Поля, що виділені напівжирним написанням, обов'язкові для заповнення.

Вносити дані необхідно виключно українською мовою, відповідно свідоцтва про народження!

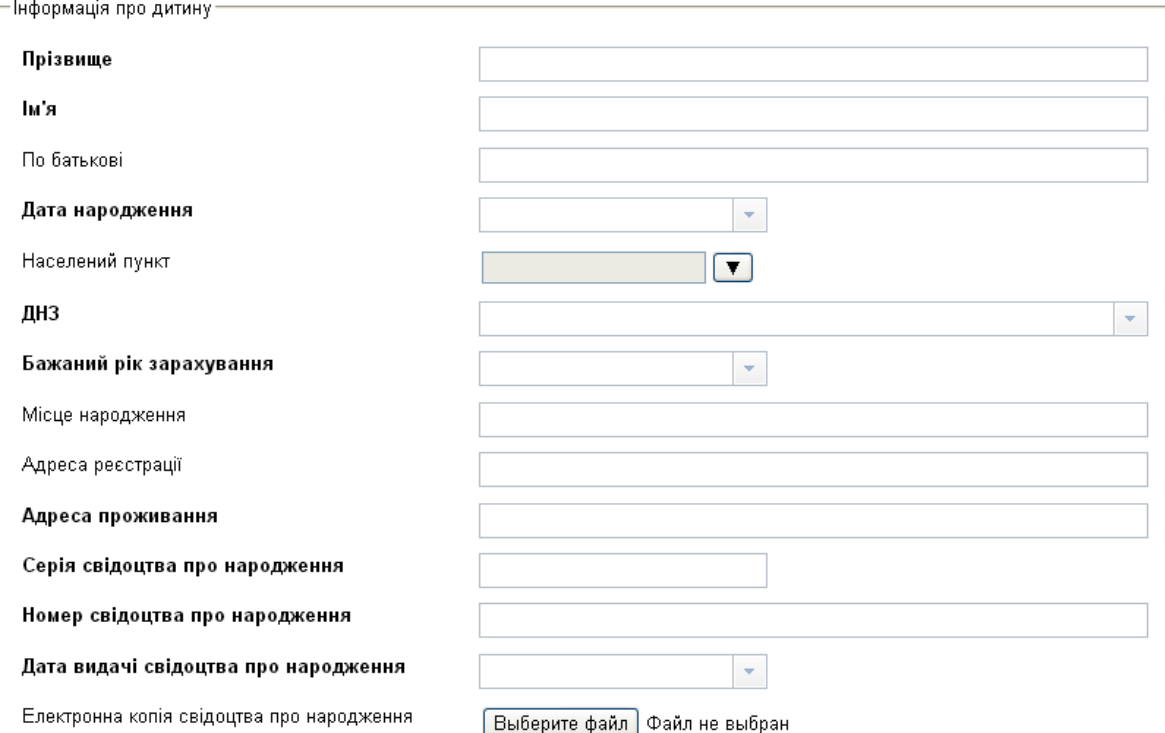

Прізвище, ім'я, по батькові та інші персональні дані дитини повинні бути написані в точності, як і в документі. Так, наприклад, якщо ім'я дитини Анастасія, а в заявці вказано ім'я Настя, то така заявка буде вважатися не правильною. Заявки, в яких вказані дані не українською мовою або відмінні від даних у документах, будуть відхилені працівниками відділів освіти.

У полі «Населений пункт» необхідно вибрати свій населений пункт, розгортаючи дерево адміністративно-територіального устрою. Після вибору населеного пункту, в полі «ДНЗ», Вам будуть представлені всі дитячі садки вибраного населеного пункту для вибору бажаного:

-Інформація про дитину Прізвище Іванов ім'я Іван По батькові Іванович Дата народження  $\left\vert \mathbf{v}\right\vert$ 01.01.2010 Населений пункт  $\boxed{\mathbf{v}}$ м. Марганець ДНЗ КДНЗКТ № 5 "Веселі зайчата" (ID 40030) Бажаний рік зарахування НВК Дошкільний навчальний заклад - загальноосвітній навчальний заклад - школа І ступеня" (ID 40033) Місце народження ДНЗ №2 (ID 40038) КДНЗКТ № 13 " Берізка" (ID 40041) Адреса реєстрації КДНЗКТ-ПМПЦРД "Ромашка" (ID 40043) КДНЗКТ № 10 "Оленка" (ID 40045) Адреса проживання КДНЗКТ №18 "Струмочок" (ID 40046) Серія свідоцтва про народження КДНЗКТ № 20 "Буратіно" (ID 40047) Номер свідоцтва про народження Дата видачі свідоцтва про народження  $\left\vert \mathbf{v}\right\vert$ Електронна копія свідоцтва про народження

### **ПОДАТИ ЗАЯВКУ МОЖНА ЛИШЕ В ОДИН ДИТЯЧИЙ САДОК.**

[ Выберите файл ] Файл не выбран

Далі, необхідно вказати бажаний рік зарахування дитини в дитячий садок:

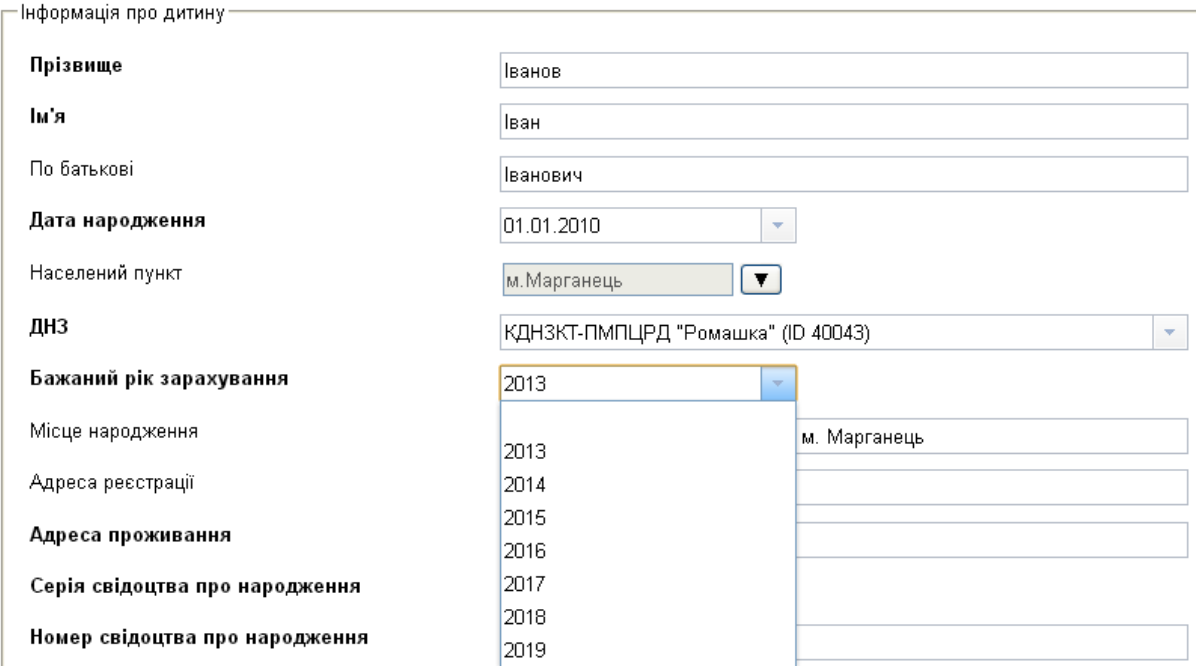

Вкажіть місце народження, адреса реєстрації та адреса проживання дитини. Обов'язково необхідно вказати серію та номер свідоцтва про народження дитини. Ці дані необхідні для перевірки унікальності введених даних (для запобігання реєстрації в електронній черзі двох або більше осіб під одними і тими

ж персональними даними).

У полі "Серія свідоцтва про народження" необхідно вказати серію в форматі 1-ХХ (першим символом повинна бути арабська цифра, далі "тире" і 2 букви українського алвавіта). Якщо у свідоцтві про народження вказана серія, в якій перший символ -це римська цифра, то необхідно вписати замість римської цифри арабську, що відповідає римській. У полі "Номер свідоцтва про народження" необхідно вказати шестизначний номер свідоцтва про народження.

Для успішної реєстрації дитини в електронній черзі при заповненні форми заяви, необхідно вказати достовірну інформацію. Для підтвердження інформації, зазначеної в заяві, необхідно протягом 10 робочих днів з дня подання заяви звернутися до відділу освіти з оригіналами (копіями) документів (свідоцтво про народження дитини, документ, що підтверджує наявність пільг) або прикріпити до заяви скан-копії вищевказаних документів. Щоб прикріпити до заяви скан-копії, натисніть на кнопку «Вибрати файл» навпроти відповідних полів і виберіть відповідний файл на комп'ютері (сиситема підтримує наступні формати файлів: jpg, jpeg, png, gif, pdf, zip, tar, rar):

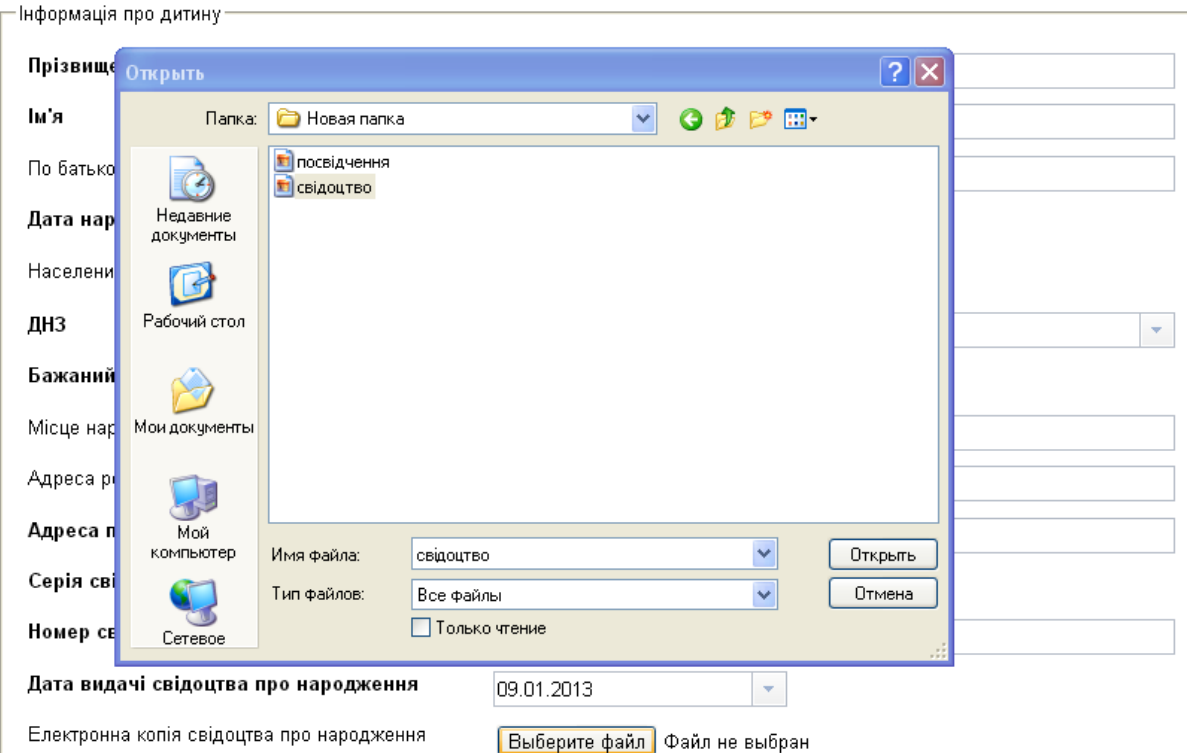

### Якщо дитина перебуває на диспансерному обліку, виберіть «Так» навпроти поля «Диспансерний облік» і вкажіть напрямок обліку:

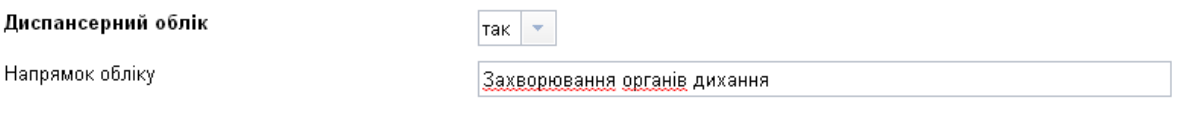

Якщо дитина має право на пільги при зарахуванні до дошкільного навчального закладу, поставте «Так» у відповідному полі та вкажіть необхідні дані про документ, що підтверджує право на пільги (при необхідності прикріпіть сканкопію документа або надайте документ до відділу освіти). У переліку категорій пільг представлені всі наявні в Україні категорії, яким держава надає пільги при зарахуванні дітей у дошкільні навчальні заклади.

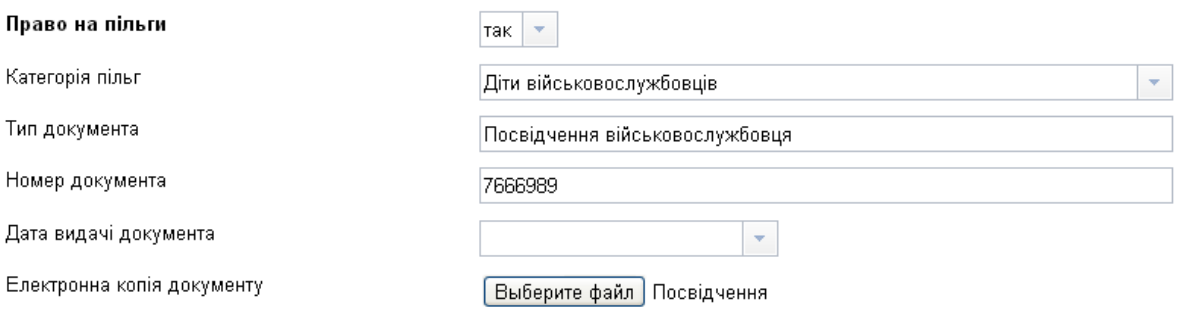

Якщо заповнена Вами форма заяви за змістом не буде відповідати оригіналам документів, Ваша заява буде анульована. Якщо інформація, зазначена в заяві, підтверджена оригіналами документів, то дитина отримує постійну реєстрацію в електронній черзі за первісною датою подання заяви в електронному вигляді.

Якщо ви вибрали для вступу дошкільний заклад комбінованого типу, то в заявці будуть додаткові поля для зазначення групи, в яку ви подаєте заявку:

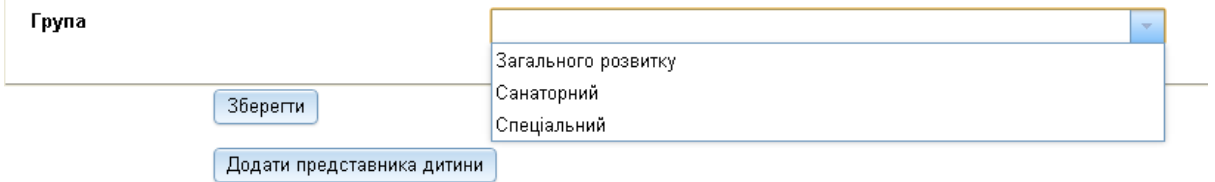

 полі Група необхідно вказати тип групи, в яку подаєте заявку: загального розвитку, санаторного або спеціального типу.

Якщо дитина не має висновку психико - медико - педагогічної комісії (ПМПК), то в полі Група укажите "Загального розвитку".

Якщо дитина має висновок ПМПК, яка направляє в спеціальну або санаторну групу виходячи з показань, то необхідно в полі Група вибрати відповідну групу за напрямком. Якщо ви вибрали "Спеціальний" або "Санаторний", то з'явиться 2 додаткових поля для заповнення. Якщо тип " Спеціальний", то в полі "Група за напрямом" необхідно вибрати один із профілів спеціальної групи:

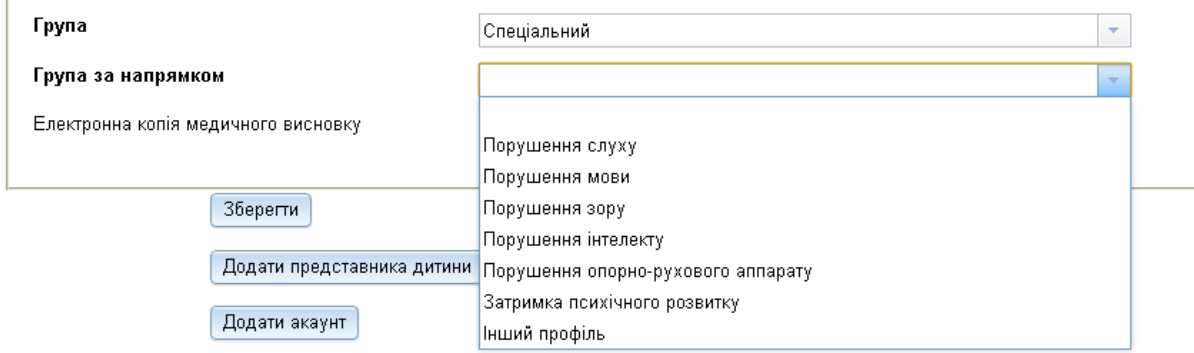

Якщо тип "Санаторний", то в полі "Група за напрямом" необхідно вибрати відповідну спеціалізацію даної групи.

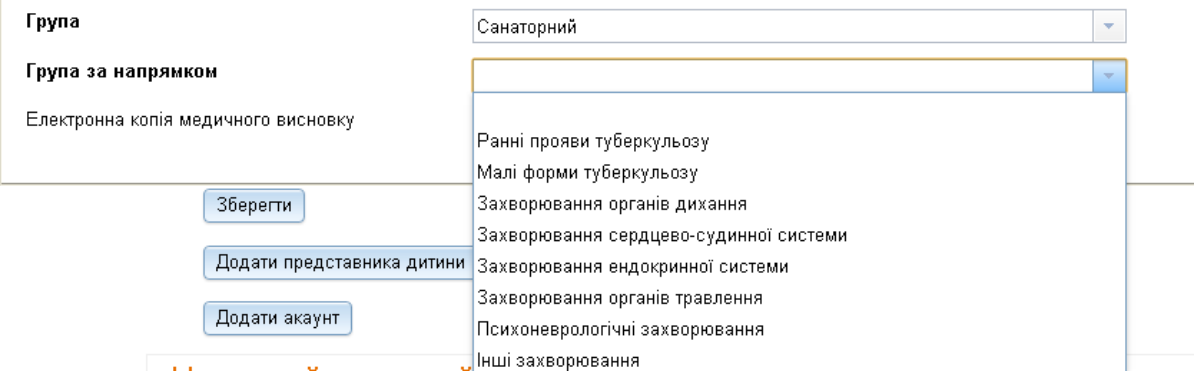

 полі "Електронна копія медичного висновку " при необхідності можна додати скан - копію висновку ПМПК.

Далі, необхідно внести дані про одного з батьків дитини або його офіційних представників. У полі «Тип» необхідно вибрати зі списку, чиї дані Ви будете вносити (матері, батька або опікуна). Далі, внесіть прізвище, ім'я та по батькові, вкажіть адресу реєстрації та адреса проживання заявника. Вкажіть паспортні дані у відповідні поля:

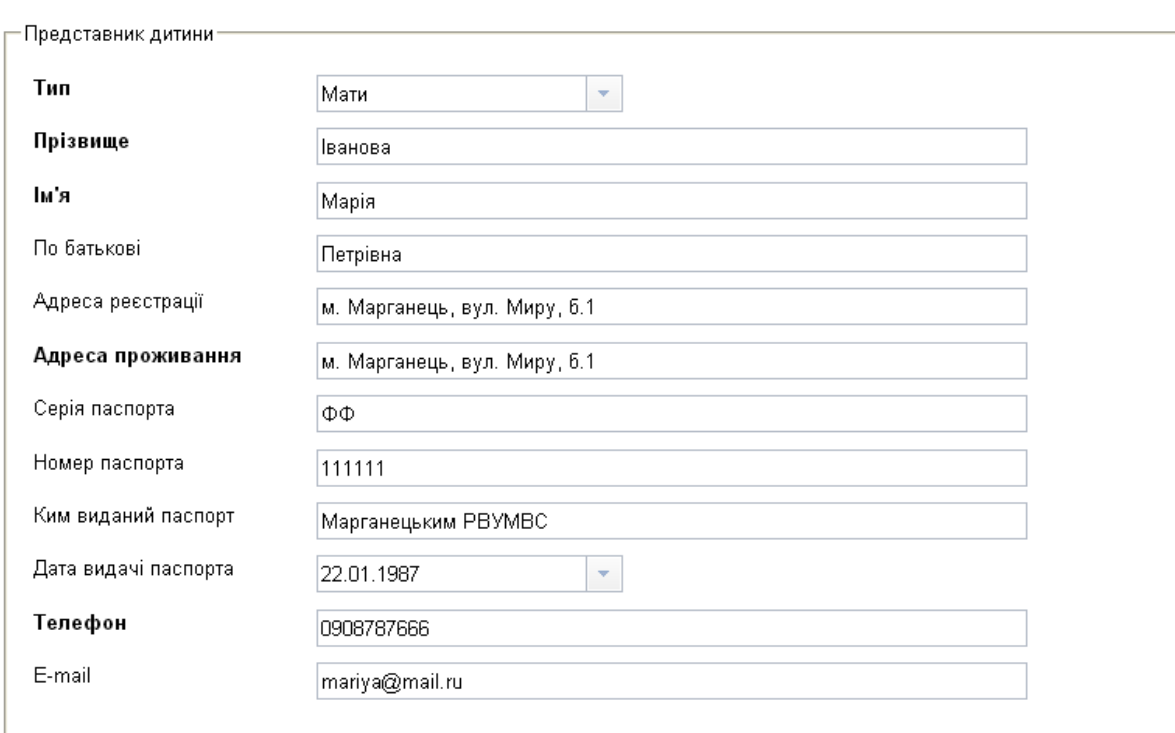

Зберегти

У полі «Телефон» вкажіть контактний номер телефону, за яким можна буде зв'язатися щодо зарахування дитини в ДНЗ. У полі «e-mail», відповідно, вкажіть електронну пошту.

При необхідності Ви можете вказати контактні дані ще одного представника

дитини. Для цього натисніть кнопку Додати представника дитини Та внесіть відповідну інформацію.

Після внесення всіх необхідних даних натисніть кнопку <sup>36 ерепи</sup>. Ви повинні побачити повідомлення про те, що заявка додана. Тепер на закладці «Мої заявки» Ви зможете стежити за статусом своїх заявок і за ходом електронної черги.

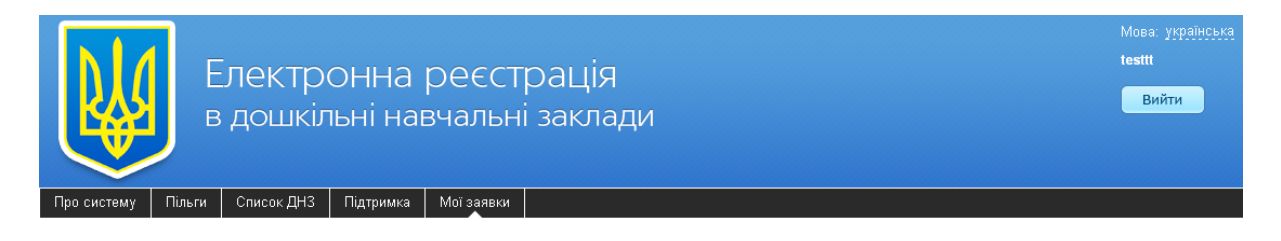

#### Кабінет батьків

Дякуємо. Ваша заявка №160244 створена.

В продовж 10 календарніх днів вона буде розглянута у відділі освіти. Ви будете проінформовані про стан заявки за вказаною електронною поштою.

## **4 Закладка "Пільги"**

На закладці «Пільги» представлений список категорій громадян, яким держава гарантує надання пільг при влаштуванні дітей у дошкільні навчальні заклади. Всім іншим категоріям громадян, які не представлені в даному списку, держава не надає право на пільги при зарахуванні дітей у дошкільні навчальні заклади.

## **5 Закладка "Підтримка"**

На цій сторінці Ви можете знайти інформацію про розробників даного проекту і ознайомиться з інструкцією для користувачів Електронної реєстрації дітей у дошкільні навчальні заклади.

## **6 Закладка "Мої заявки"**

На даній закладці Ви можете подати нову заявку і спостерігати за статусом вже поданої заявки (заявок):

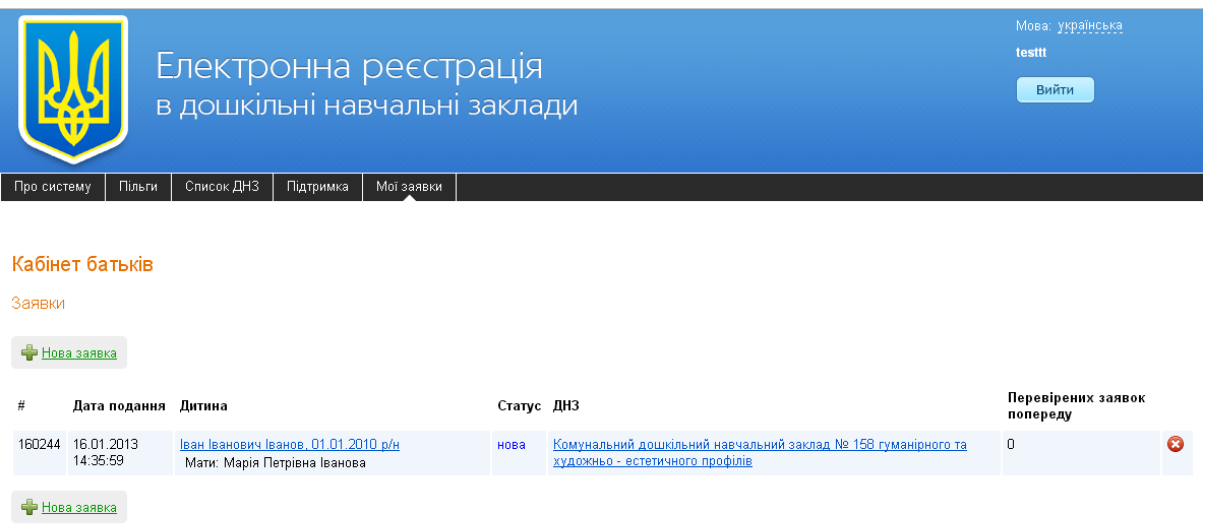

Для подачі заяви, батьки повинні додати нову заявку, натиснувши кнопку «Нова заявка».

Дата подачі заяви буде виставлятися автоматично.

Правила подання та заповнення заявки описані в розділі "Подання заявки".

На сторінці "Мої заявки" відповідальні за електронну реєстрацію можуть переглядати лише ті заяви, які були створені під їх обліковим записом. Батьки, відповідно, переглядають тільки свої заявки.

Батьки, які раніше подавали заяву в паперовому вигляді у відділ освіти, при необхідності відстежувати свою заявку, реєструватися заново не повинні. Всі

подані раніше заяви вже внесені в список заявок працівниками, відповідальними за ел. реєстрацію. Щоб батькові мати доступ до своєї заявці в даному випадку, необхідно звернутися до відповідального за ел. реєстрацію з проханням створити обліковий запис для Вашої заявки, при цьому необхідно надати адресу електронної пошти. Відповідальний створить для Вас обліковий запис. Логін і пароль будуть вказані в листі, відправленому на надану електронну пошту.

Увійшовши під цим логіном і паролем на сайт електронної черги, батьки зможуть бачити дану заявку в розділі "Мої заявки". Якщо їх заявка вже прийнята, то вони зможуть переглядати чергу в ДНЗ прізвищами в розділі "Список ДНЗ".

За допомогою кнопки <sup>63</sup> подану заявку можна видалити. При цьому в полі "Причина відхилення" буде вказано: "Відхилено автором заявки". Після відхилення / видалення заявки відновити її може тільки відповідальний. При відновленні заявки, анкетні дані перенесуться в нову заявку, заявці буде привласнений новий номер, а дата подачі заявки буде на момент відновлення.

Якщо в заявці при заповненні були допущені граматичні помилки, то дану заявку доцільніше видалити і створити нову заявку без помилок (якщо з моменту подачі заявки до моменту виявлення помилки пройшло не багато часу, що ніяк не позначиться на черзі). Якщо з моменту подачі заявки до моменту виявлення помилки пройшло досить багато часу, то батькам доцільніше звернутися до відповідального з проханням відкоригувати дану заяву .